## Quick guide for GTST acquisition and exchange

## **Step 1 -** Open in your browser: <https://wavesplatform.com/>

You can download the client and install it on your computer, or you can use the web version which works the same way. In this case we have both pc client and web client.

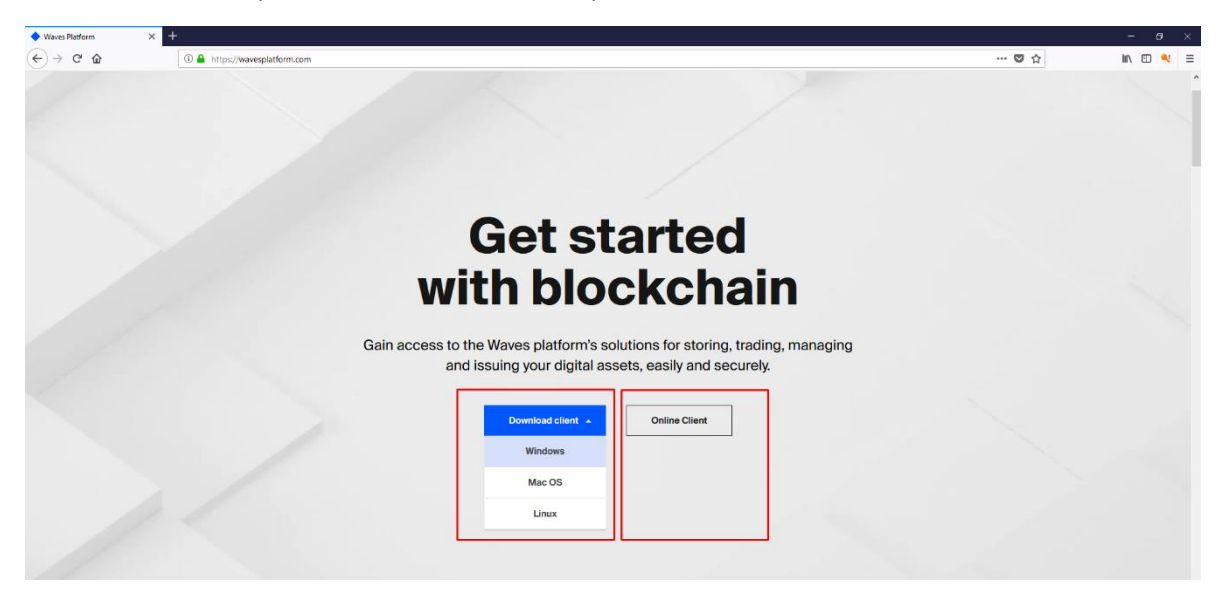

**Step 2 –** In case you are prompted with this window, choose the version you want to use. In this tutorial we have chosen the web version.

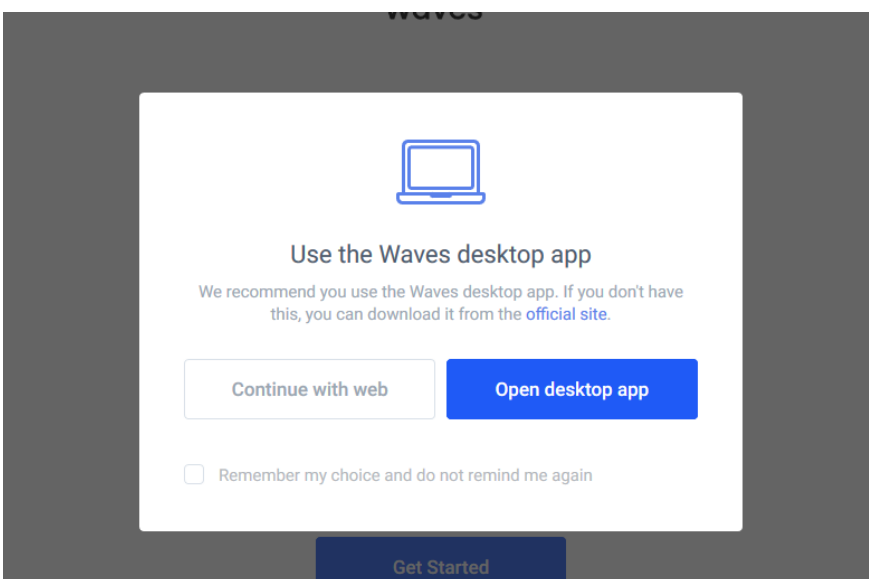

**Step 3 –** Now that you have opened the client you will need to create a new wallet/account on Waves Platform. Click on the button "Get Started".

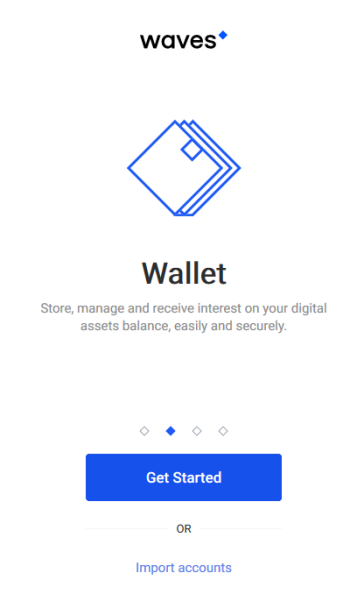

**Step 4 –** Here we will create our first account. Select your avatar, copy to a secure place you Account Address, check the box below and click "Continue".

## **Create New Account**

Sign in to your wallet or restore an account from a backup

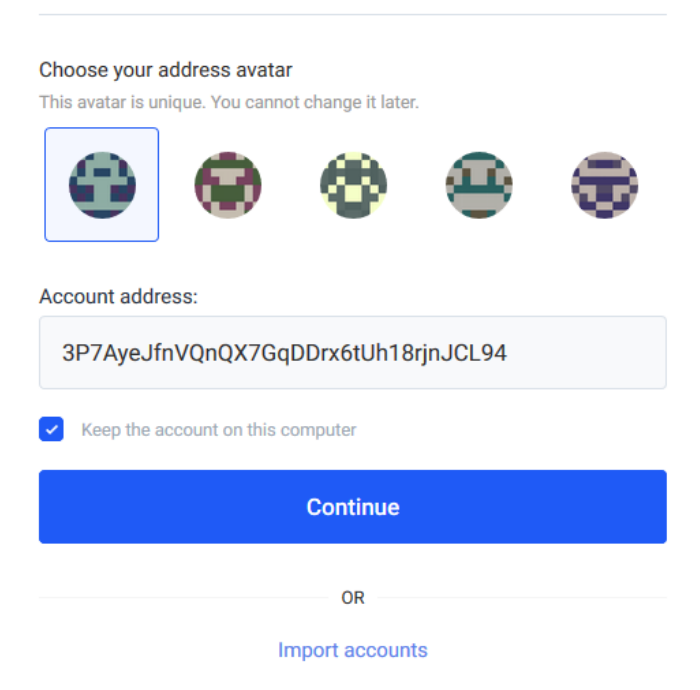

**Step 5 –** Fill the form with your account name and then create a strong password(eg. SLakizm34.5) and then click "Continue".

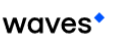

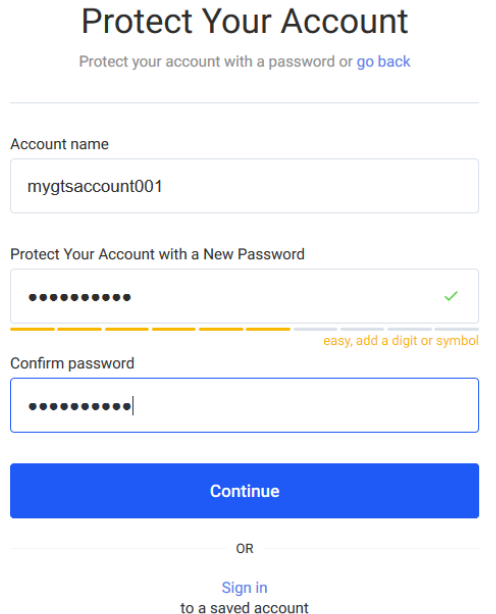

**Step 6 -** Now lets backup our secret phrase in a very secure place so no one lose any assets. Click on "Back Up Now".

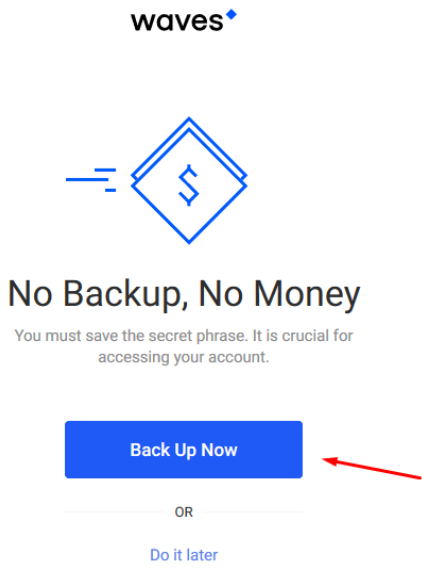

**Step 7 –** Now this is an extremely important phase, you don't want to see the words running away from you while screaming "I'm free!". You want them arrested in a textbox so you can access your gold wallet anytime in any case. So, open a document and save them there (make sure you protect the document with a strong password so no words from this security phrase can escape! Also feed them chocolate to keep them calm).

After all these security measures, click on "I've written it down", you know what we mean with "down"…. On paper.

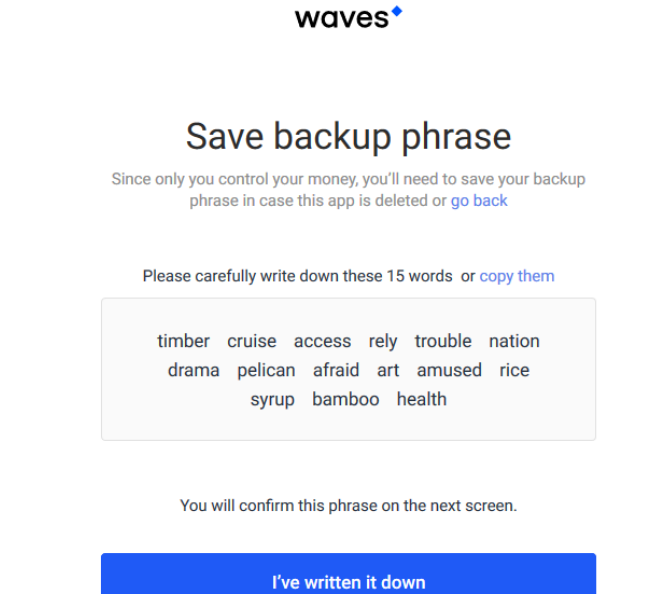

**Step 8 –** The extremely difficult part. You need to match the word order, make sure no word escape. If they are in the correct order you can click on "Confirm" button.

 $\sim$ 

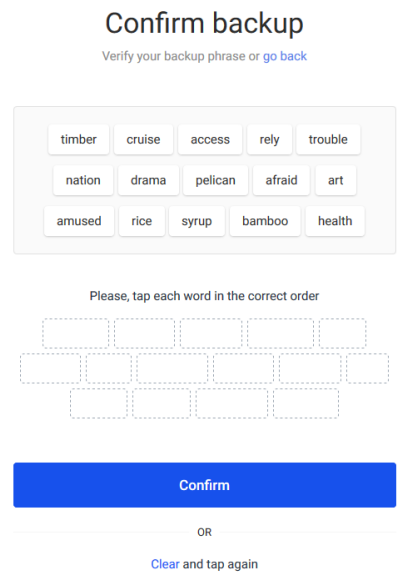

**Step 9 –** "Done!", don't believe these words, there is more steps ahead! Check the checkbox that are mandatory to access the web/pc version.

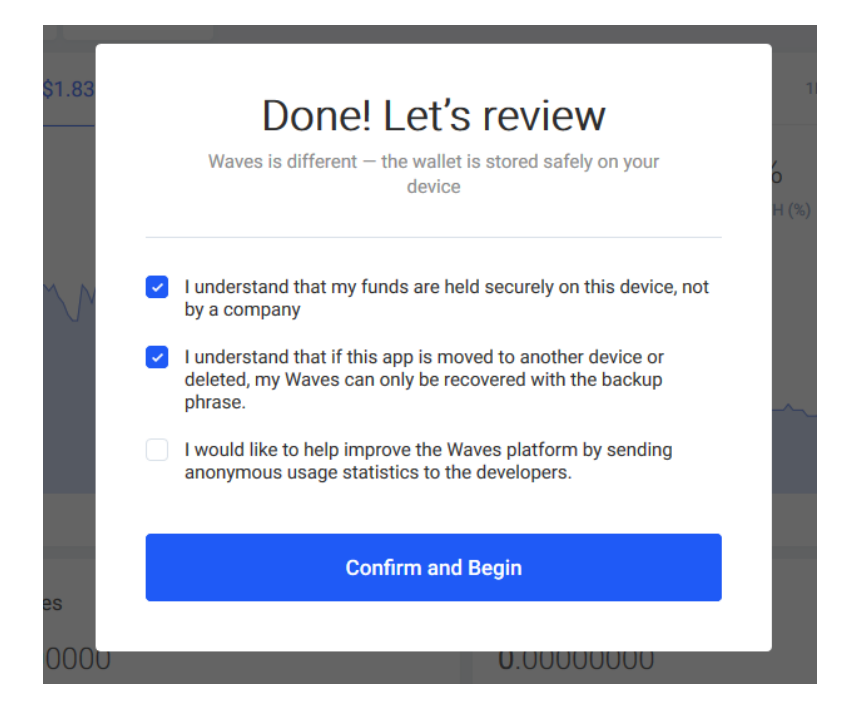

**Step 10 -** Boom! You are in! You've just hacked the mainframe. Jokes aside, now you need to add GhostShell Token (GTST) to your panel. Click on the "+" button to add the coin.

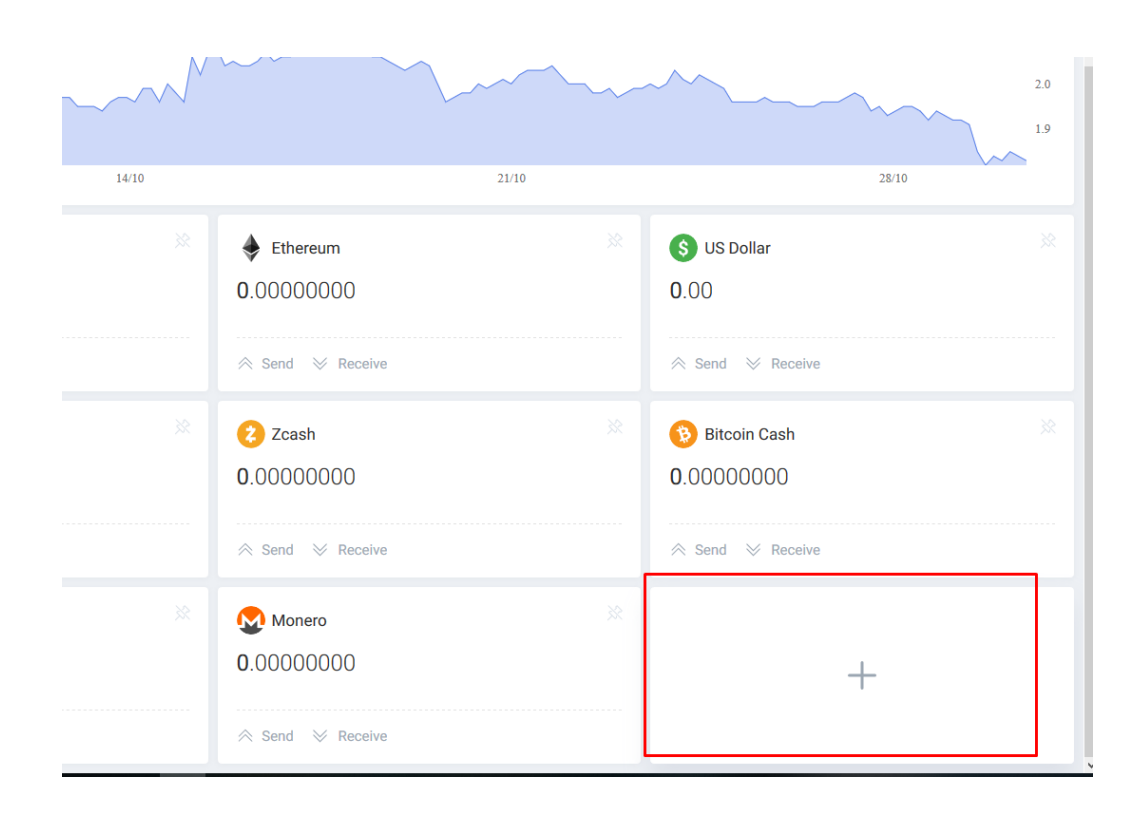

**Step 11 –** Magically you are prompted with a new window. So it's time to write the token name "GTST", check the Token and click on "Pin" button.

 $\times$ 

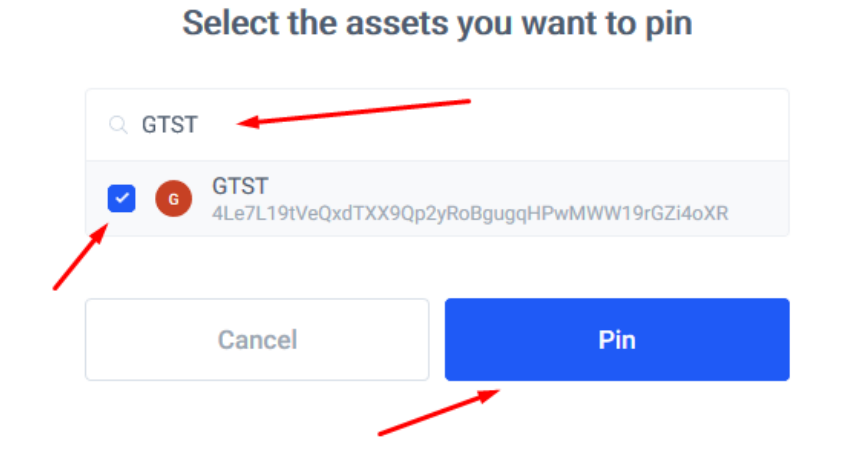

**Step 12 –** (Not really a step). Click on "Receive" in order to know your address and be able to receive your coins. You can also send on the left button.

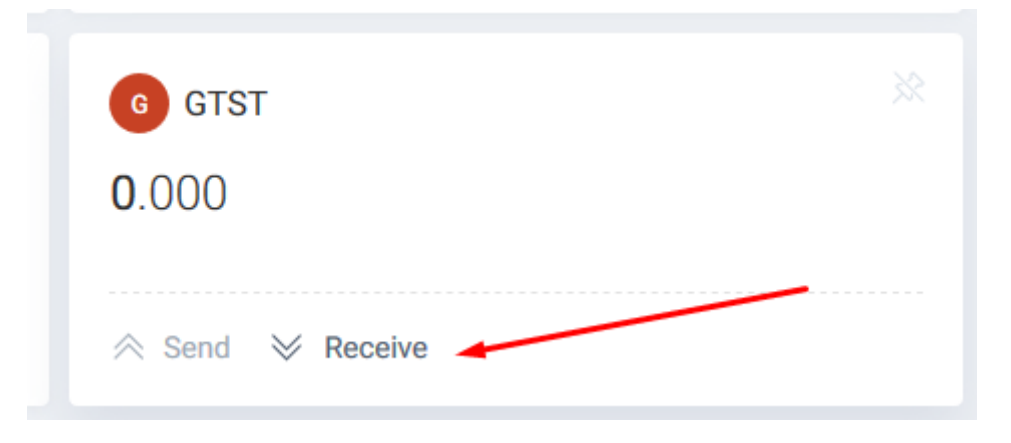

**Step 13 –** Click on the exchange button, and lets give it a look.

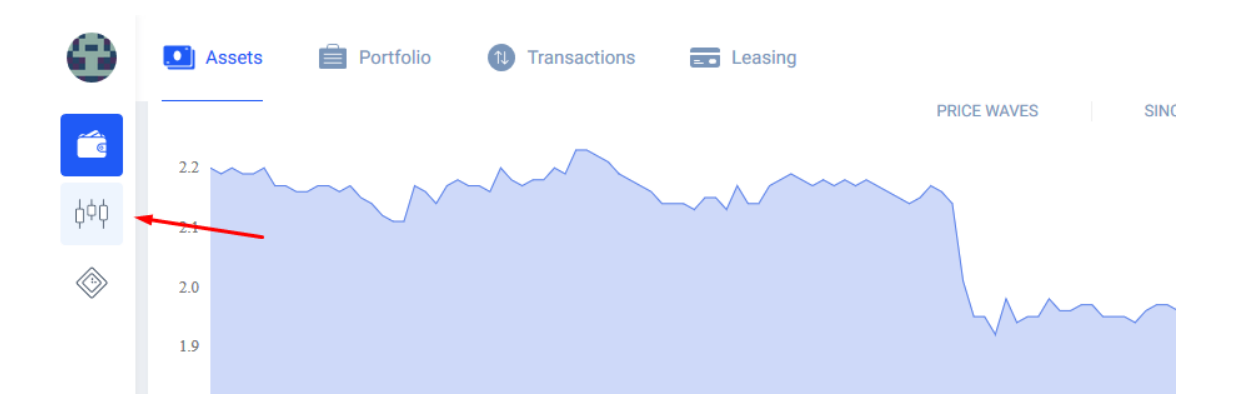

**Step 14 –** Write the token name and you will be able to select the main Pairs you desire. In this case we have selected GTST/BTC.

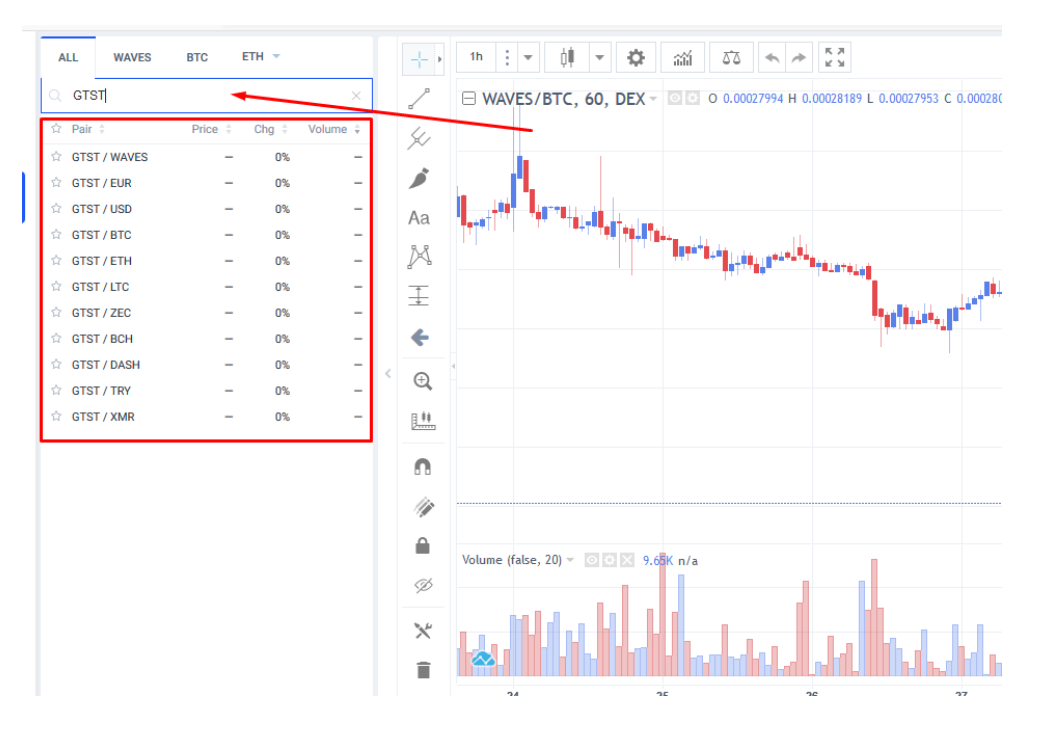

**Step 15 –** (Last one, I promise). On bottom right you can buy and sell your coins. The fees are paid in Waves coin. Remember, the minimum deposit in this exchange/wallet if 0.001 BTC, then you can use it to exchange for 1 Waves and use it to pay the transaction fees for GhostShell Token.

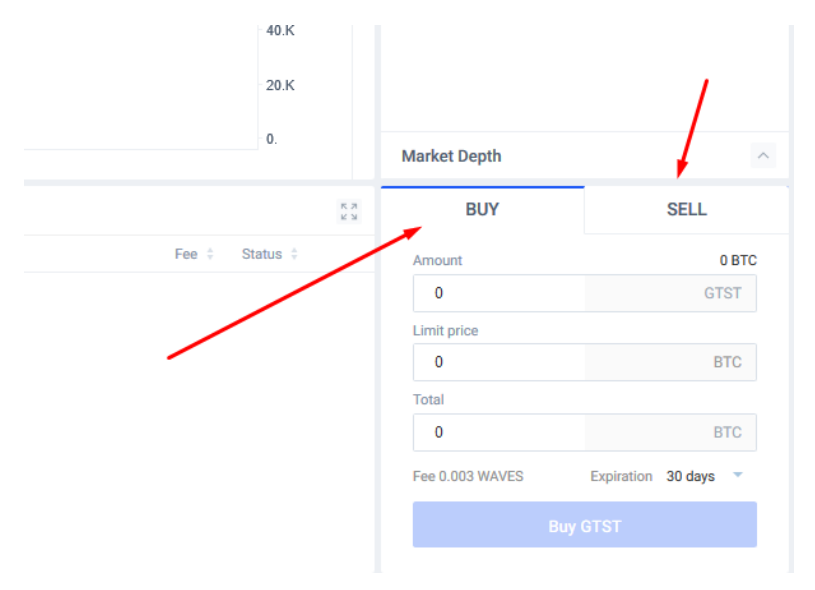